## **Integrating Google Sign-in for OpenEMR.**

This document outlines instructions on how to sign-in to OpenEMR using the Google Sign-in widget. For Google Sign-in to work correctly, your practice will need to have a G-Suite Account with Google. The instructions are as follows:

- 1. Assuming that you have the G-Suite Account, you will need to get your credentials. Part of the requirements of getting credentials is having either a live domain or having a localhost that has .com or .org as part of your local host address.
- 2. You will have to activate the Google Settings in OpenEMR in the Administration  $\rightarrow$  Globals settings.
- 3. You will have to add the GSuite address to the users profile under Administration  $\rightarrow$  Users.

## **Get your Credentials:**

From the follow link you should be able to get your credentials. <https://developers.google.com/identity/sign-in/web/sign-in>

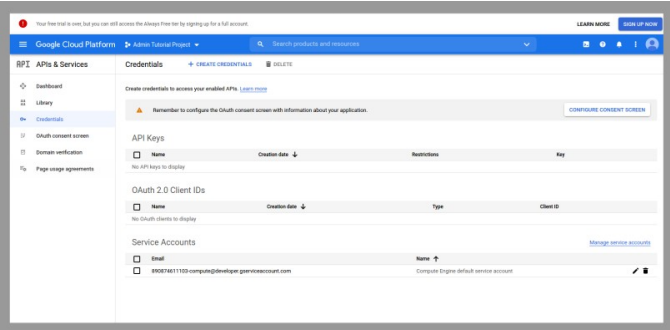

## Select *Create Credentials, Oauth Client ID*

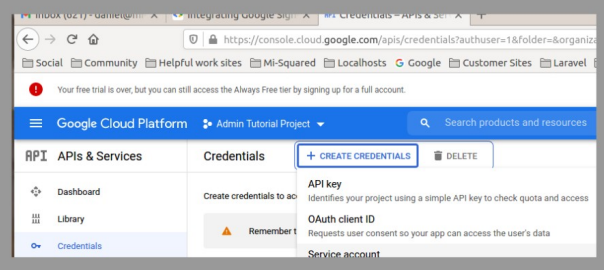

*Select Web Application (Make sure you use either your domain name or the domain name that your local host points to)*

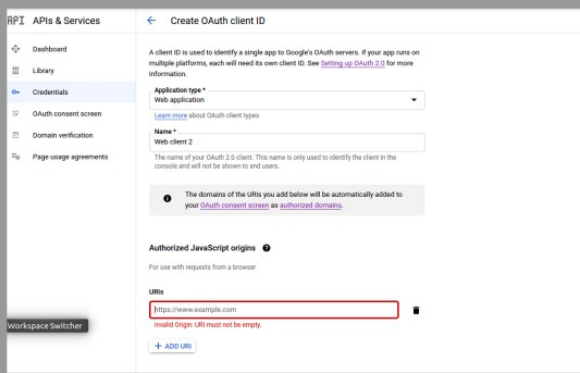

This will give you several important pieces of information, but we are only concerned with "Client ID". Copy this value so we can use it later.

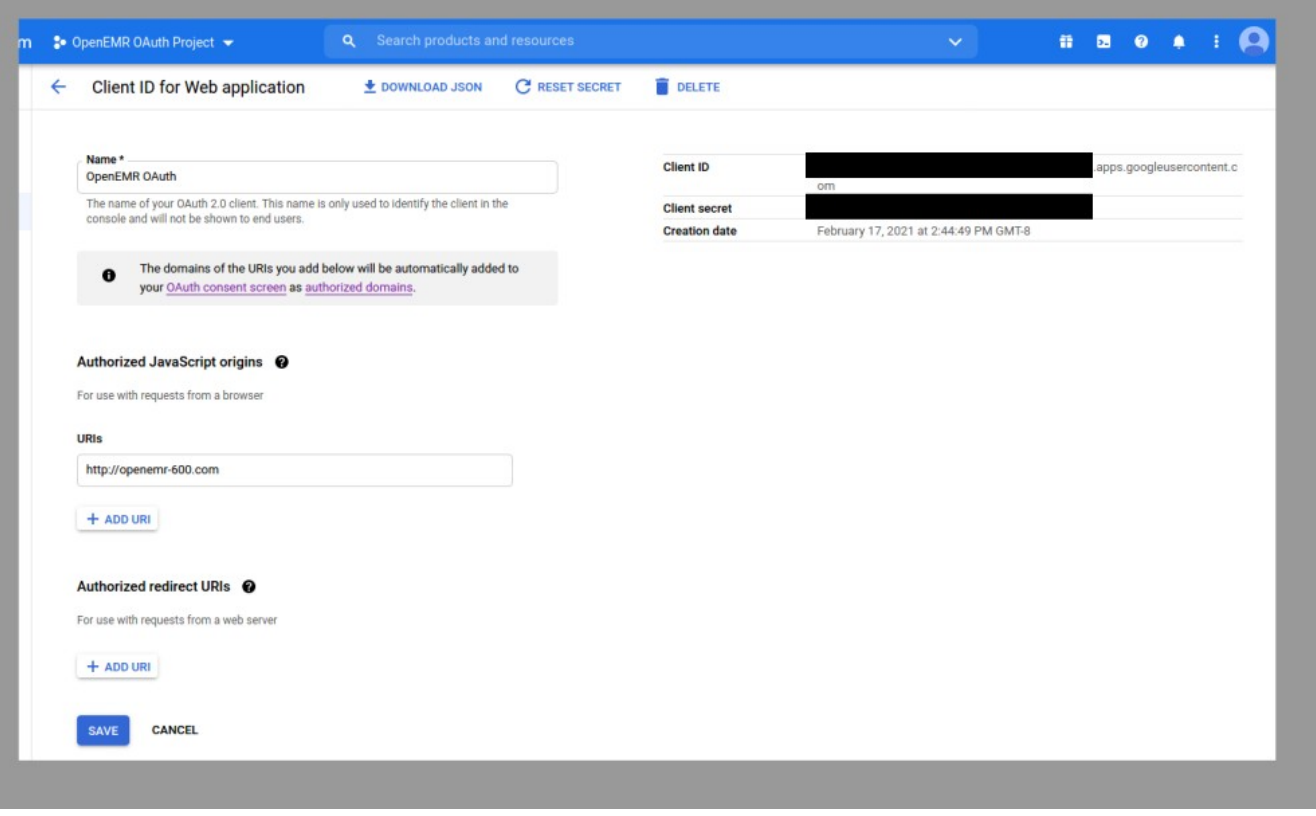

## **Activate the Google Settings in OpenEMR in the** *Administration → Globals* **settings.**

Paste the Client ID in the "Google Sign-In Client ID" and make sure Google Sign In is enabled. Save your settings

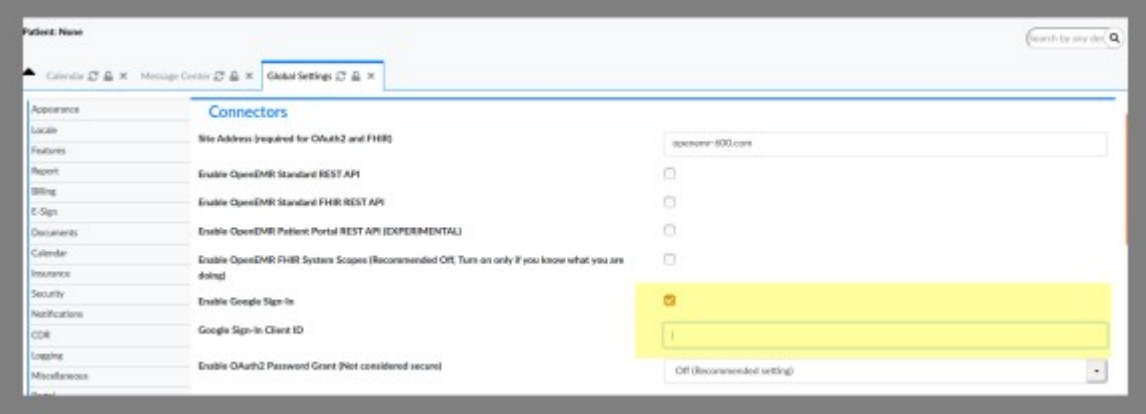

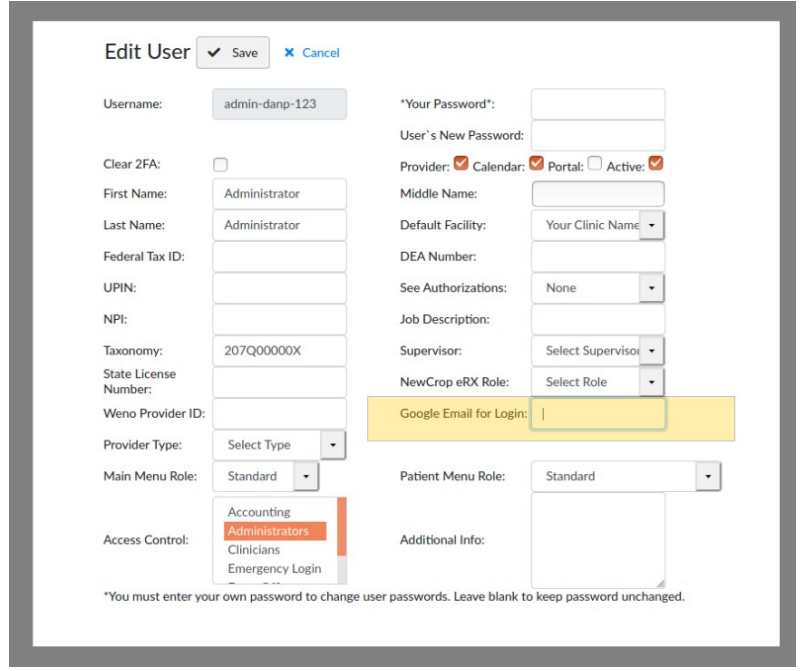

**Add the GSuite address to the users profile under** *Administration → Users*

**Now its time to log in. If everything is set up correctly you should be able to log in with your G-Suite Account**

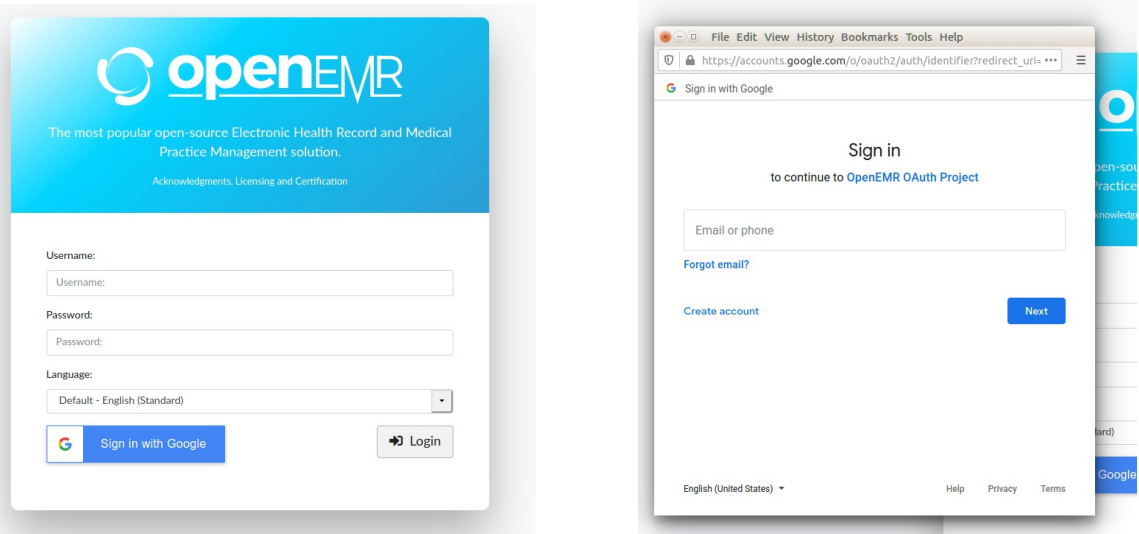